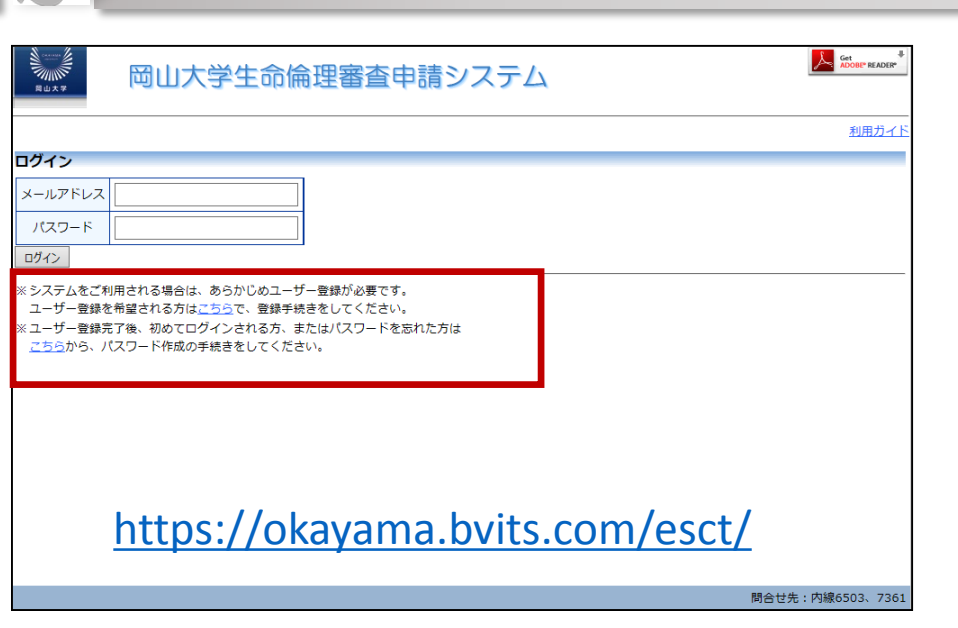

1.本システムを利用するにはインターネットに接続したパソコンと、Webブラウザが必要です。Webブラウザを起動し、システム URLを入力します。(Internet Explorer Ver.10以降、Microsoft EdgeもしくはSafari Ver.7以降) 上図のログイン画面が表示されれば起動成功です。

### 2.システム利用にあたりユーザー登録・パスワード設定が必要となります。

#### A. 事務局にて事前にメールアドレスの登録がない方

※システムをご利用される場合は、あらかじめユーザー登録が必要です。 ユーザー登録を希望される方はこちらで、登録手続きをしてください。

より新規ユーザー登録をお願いします。

### B. 事務局にて事前にメールアドレスの登録がある方

※ ユーザー登録完了後、初めてログインされる方、またはパスワードを忘れた方は こちらから、パスワード作成の手続きをしてください。

よりパスワード登録をお願いします。

※事前にメールアドレスの登録があるかないかは別途事務局より送付されるリストをご確認ください。

Q2-01. システム利用準備(ユーザー登録・パスワード設定)

## Q2-01. システム利用準備(ユーザー登録·パスワード設定)

## 【 新規のユーザー登録 】 <u>A. 事務局にて事前にメールアドレスの登録が</u>ない方

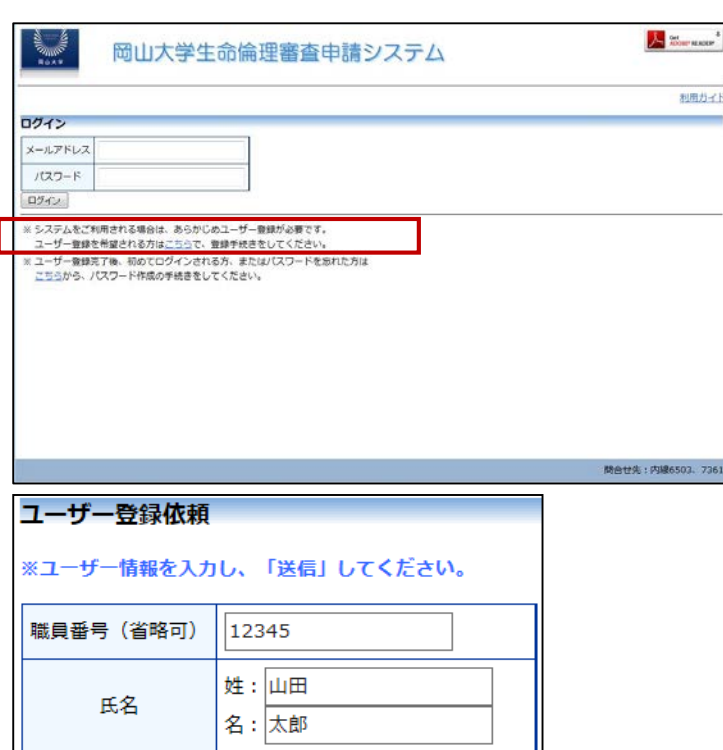

姓 : やまだ

名:たろう

内科

助手

yamada@bigvan.co.jp

 $\boldsymbol{\mathsf{x}}$ 

かな

メールアドレス

所属

職名

キャンセル

送信

※事務局にて事前にメールアドレスの登録がある方は作業不要です。

1.新規にユーザー登録を希望される方は、「※システムをご利用され る場合は、あらかじめユーザー登録が必要です。

2. ※システムをご利用される場合は、あらかじめユーザー登録が必要です。 ユーザー登録を希望される方はこちらで、登録手続きをしてください。

上記リンクをクリックすると、ユーザー登録依頼画面が表示されます。

3.必要事項を入力し、所属、職名を選択して、[送信]ボタンをクリックし てください。システム管理者にユーザー登録依頼が通知されます。

※既にメールアドレスの登録がある場合に、別のアドレスを登録すると、 これまで申請された研究と紐付かなくなります。 アドレスを変更したい場合は、「ユーザー情報の編集」画面より変更願

います。

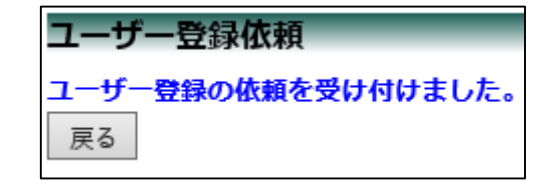

Q2-01. システム利用準備(ユーザー登録・パスワード設定)

### 【 新規のユーザー登録 】

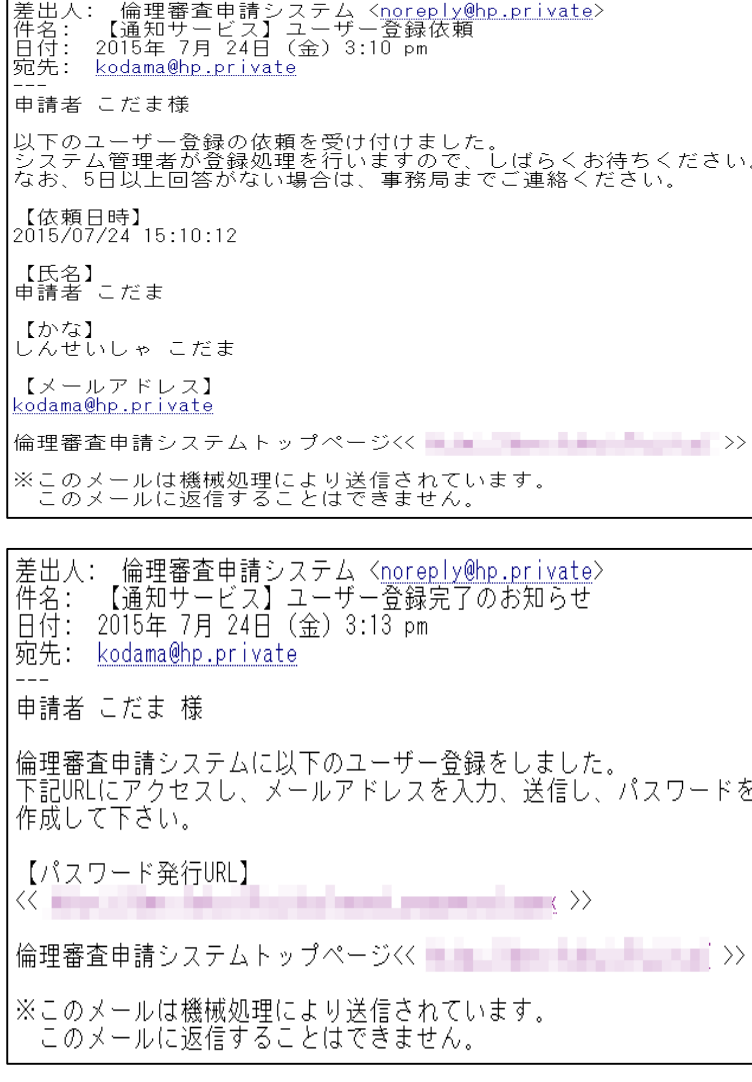

3.ユーザー登録処理が開始され、先ほど入力したメールアドレ スにシステムから、"ユーザー登録依頼"のメールが自動送信さ れます。

4.システム管理者によるユーザー登録処理が完了すると 、先ほど入力したメールアドレスにシステムから、"ユーザー登 録完了とパスワード登録依頼のお知らせ"のメールが送信され ます。

以上で、ユーザー登録は終了です。

引き続き、パスワードの設定をお願いします。 次ページの、【パスワードの設定】をご参照下さい。

## Q2-01. システム利用準備(ユーザー登録·パスワード設定)

# 【 パスワードの設定 】

## <u>A. 事務局にて事前にメールアドレスの登録がない方</u> B.事務局にて事前にメールアドレスの登録がある方

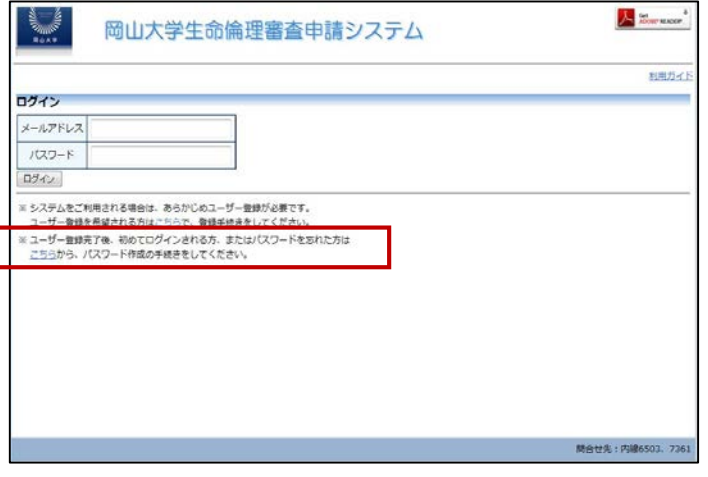

1. ※ ユーザー登録完了後、初めてログインされる方、またはパスワードを忘れた方は こちらから、パスワード作成の手続きをしてください。

上記リンクをクリックすると、ユーザー登録依頼画面が表示されます。

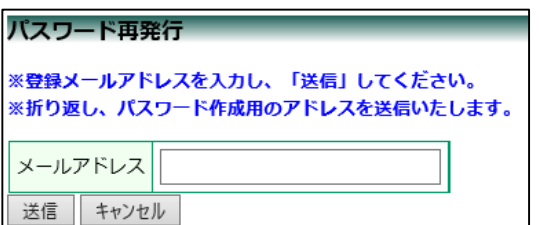

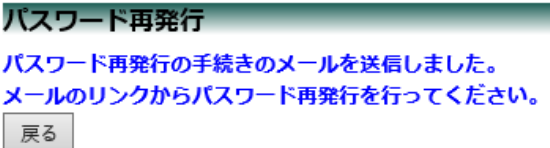

2.メールアドレスを入力し、[送信]ボタンをクリックすると、パスワード発 行手続きが行われます。登録メールアドレスに手続メールが送られます。 Q2-01. システム利用準備 (ユーザー登録・パスワード設定)

# 【 パスワードの設定 】

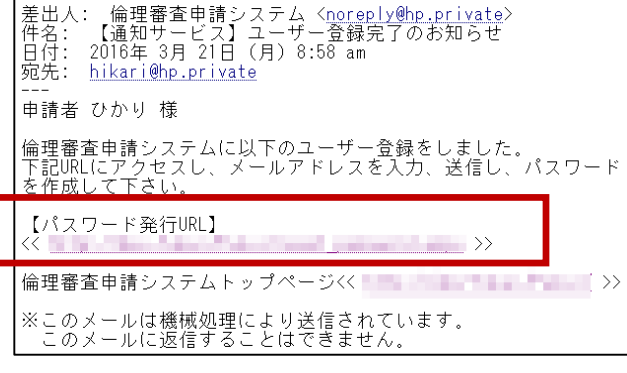

パスワード設定  $\sqrt{27-F}$   $\circ \circ \circ \circ \circ \circ \circ$ 確認入力  $| \bullet \bullet \bullet \bullet \bullet \bullet \bullet \bullet$ 設定

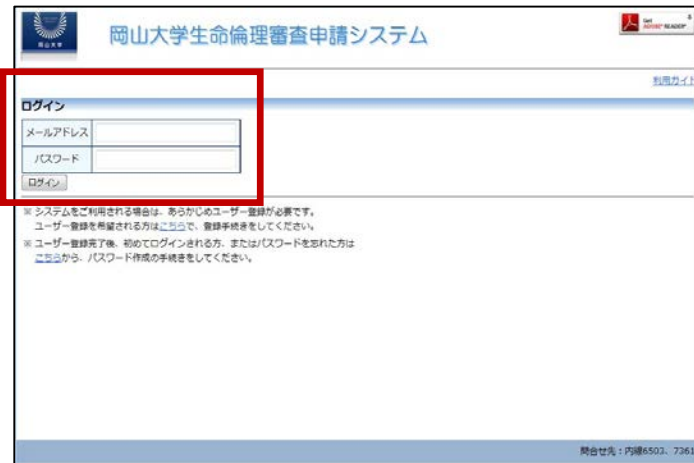

3.メール本文中のリンクを開き、ご希望のパスワードを入力して、 [設定]ボタンをクリックしてください。

以上で、パスワードの設定は終了です。

4.ログイン画面でメールアドレスとパスワードを入力し[ログイン]をクリッ クします。認証に成功するとメインメニューが表示されます。

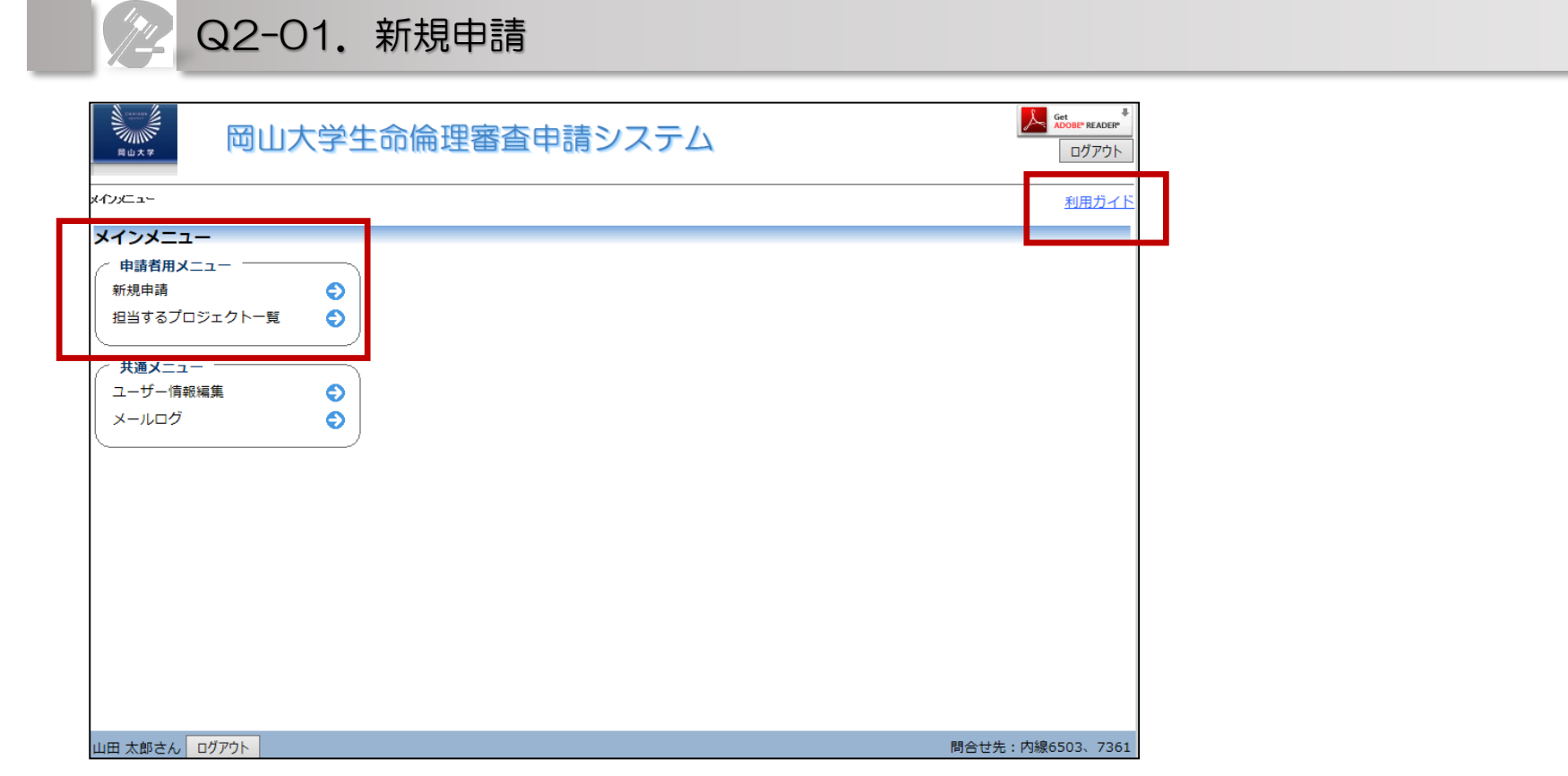

上図がログイン後の画面となります。

申請者メニューに下記が表示されます。 「新規申請」 「担当するプロジェクト一覧」

※申請者の機能は利用ガイドより、利用方法の詳細が確認できます。 (今回お配りしている資料よりも詳細に記載されていますので是非ともご覧ください)